# DRGR Global Navigation and Home Page

Disaster Recovery Grant Reporting (DRGR) System Release 8.0 Fact Sheet

Please submit all questions about this Fact Sheet to the DRGR Ask-A-Question (AAQ) <https://www.hudexchange.info/program-support/my-question/>

## **Overview**

With DRGR Release 8.0, navigation across modules has been enhanced in the DRGR system. This allows grantees to quickly navigate to perform common day-to-day tasks.

# What Changed?

The new DRGR design provides the following features:

- 1. Updated Home Screen
- 2. Enhanced Grantee/Grant lock grant bar
- 3. New icons to access each module
- 4. Consolidated User Log Out and User Profile menu

# What didn't change?

Besides the way users navigate to each screen, actual workflow remains the same for tasks like creating vouchers, editing Action Plans, submitting QPRs, certifying users, etc. Common processes in this release are identical to the processes in prior releases.

## Comparing old and new designs

The following screenshots show the old DRGR design and navigation bar compared to the new design in Release 8.0.

#### Pre-Release 8.0 Home Screen

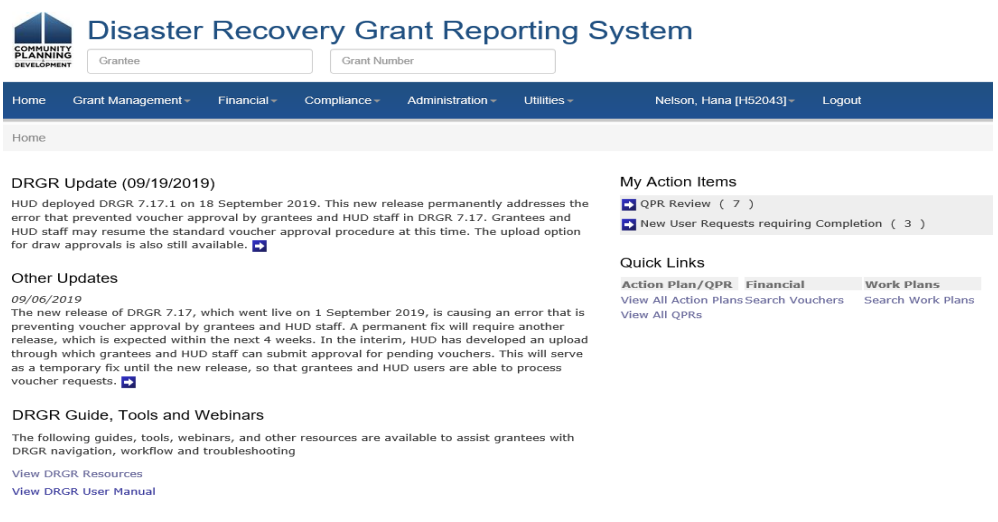

#### Release 8.0 New Design - Home Screen

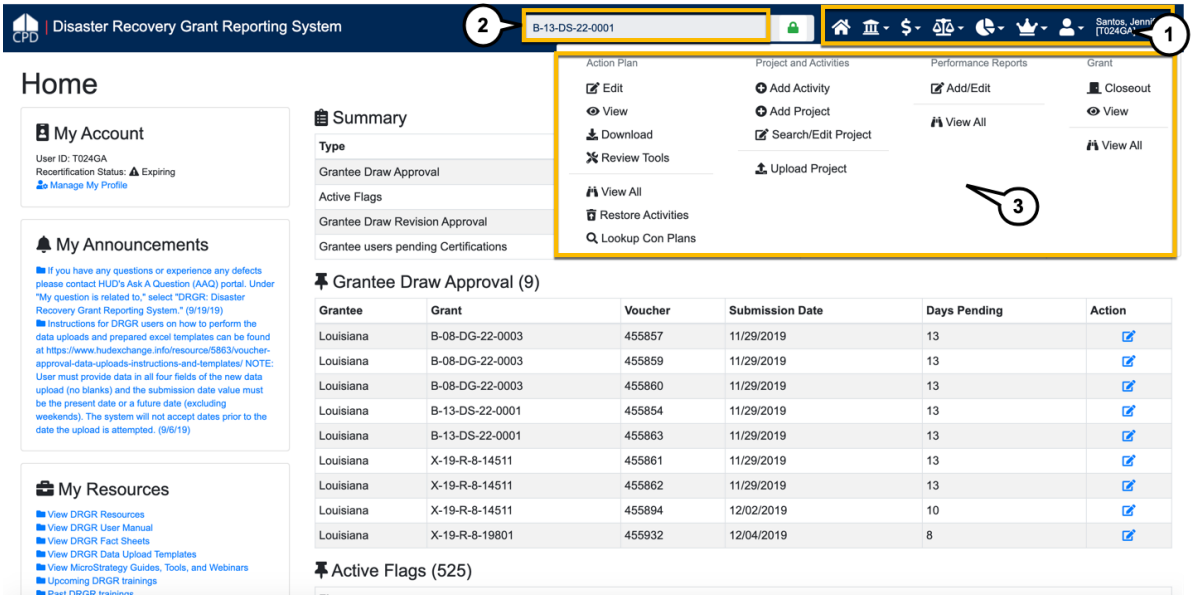

The following key design and navigation features are highlighted in the Release 8.0 New Design screenshot above. They are described in the following sections:

- 1. Main Navigation bar
- 2. Select or Lock Grant bar
- 3. Dropdown Menus

## Main Navigation Bar

The design in prior releases used labels to define menu items in the main navigation bar. As part of the new design, icons are used to define menu items. See highlight #1 in the Release 8.0 New Design screenshot above. For instance, in Release 8.0 the Financial Module is accessed by clicking on the dollar sign icon rather than clicking on the word "Financial." The following table summarizes the icons chosen for each module.

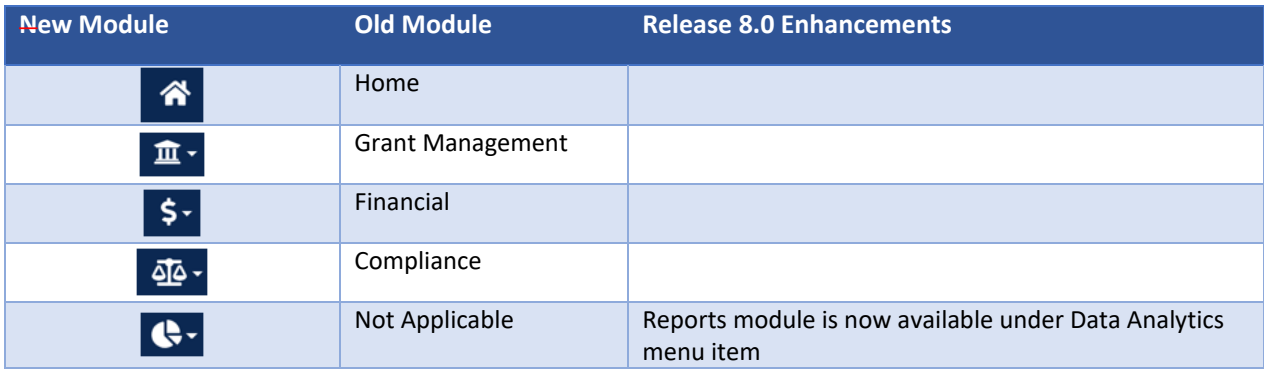

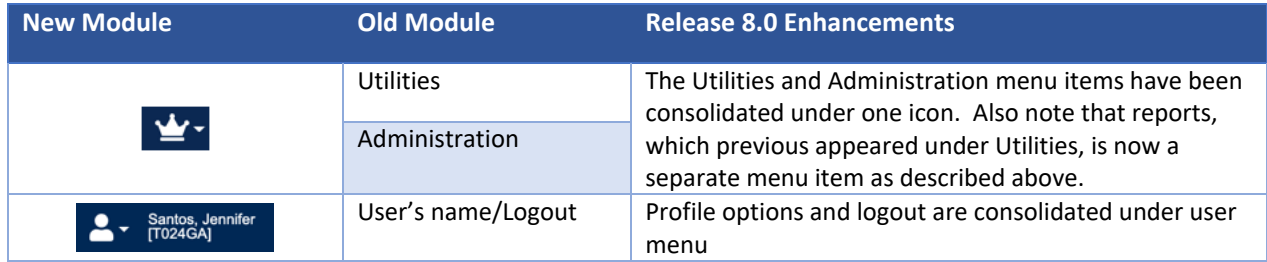

# Select or Lock Grant Bar

The design in prior releases displayed grant numbers as a user typed in the "Lock Grant" bar. The new design also provides similar, but enhanced, functionality. After clicking inside the lock grant bar, a pop-up will display. The pop-up screen gives users the option to select or replace the grant by typing into the lock grant bar or choosing from a drop down of available grants. Grantees also have the option to "Clear" the selection. Users click "Save" to select the grant.

#### Lock Grant - Old Design

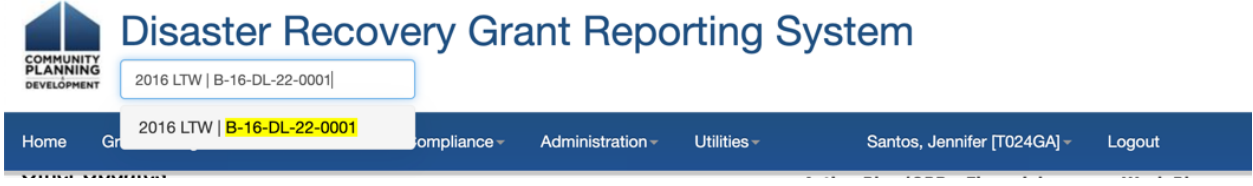

#### Lock Grant - New Design

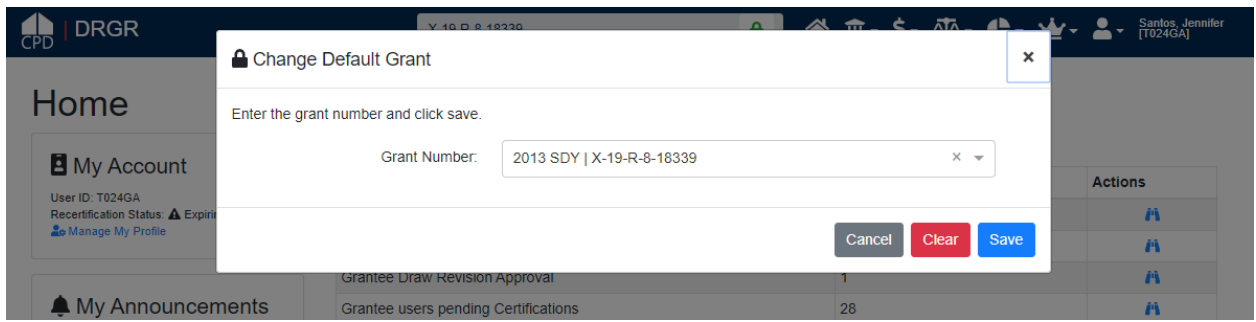

## Dropdown Menus

The design in prior releases used labels to define menu items in the drop down menus. As part of the new design, icons are included in addition to labels for each menu item.

#### Drop down menu - Old Design

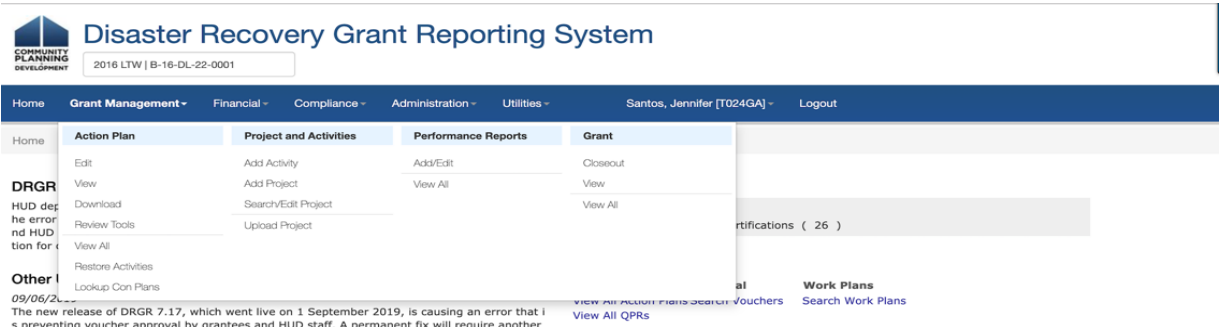

#### Drop down menu - New Design

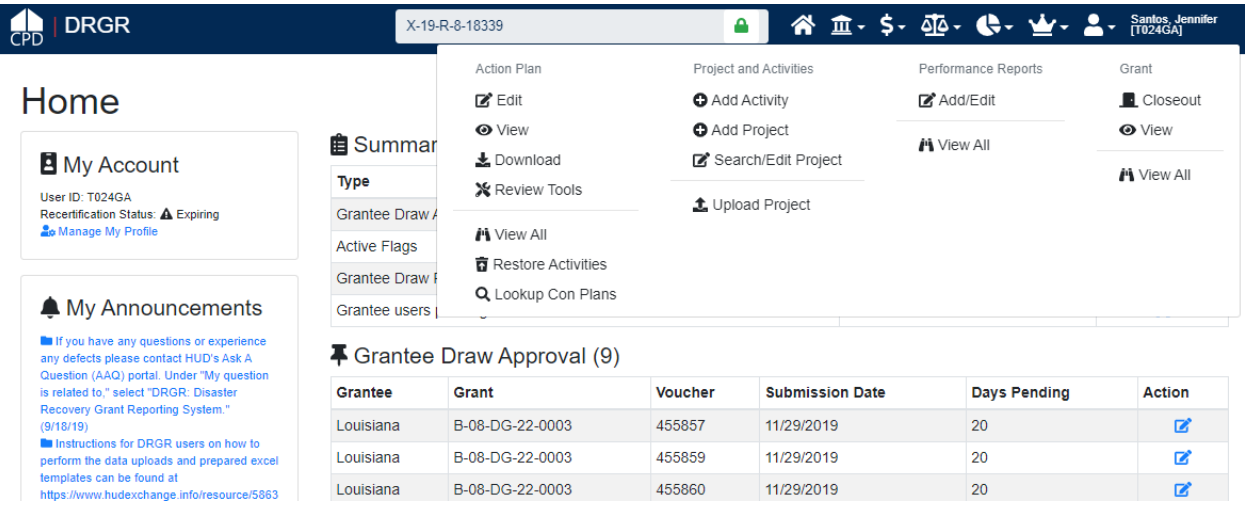

As enhanced in a previous release, grantees use the lock grant text box to lock the system to a particular grant. Grantees then click on each menu item to access the drop downs with submenus to perform functions within the locked grant. Each sub-menu includes a faint line. All items above the faint line are functions specific to the locked grant while the items under the faint line allow users to work broadly across DRGR.

## Additional Release 8.0 Home Screen Updates

With Release 8.0, DRGR includes an updated home screen that serves as the landing page upon login. The new "Home" screen:

- 1. Relocates the "My Announcements" Panel.
- 2. Upgrades the list of action items and adds a detailed list of open action items.
- 3. Combines the "DRGR Guide, Tools, and Webinars" and "DRGR Trainings" sections into a single section called "My Resources"

#### My Announcements Panel

Upon login, the new "Home" screen displays "My Announcements" that are specific to each user on the left side of the screen. This allows both grantee and HUD users to receive timely information about the system posted by DRGR administrators.

#### My Resources Panel

A DRGR System user can now view a consolidated list of the items that were displayed on the previous design home page in the "DRGR Guide, Tools, and Webinars" and "DRGR Trainings" sections. Here users can find resources designated for them specifically.

#### Summary and Detail Panels

The summary and detail panels replace the "My Action Items" list in the previous version of the system. The summary panel displays the list of action items for the logged-in user. For some action items on the Summary Table, users will see an action column with a search icon  $(i$ <sup>t</sup>). By clicking the search icon, the user is directed to the appropriate module screen in DRGR to perform the pending action.

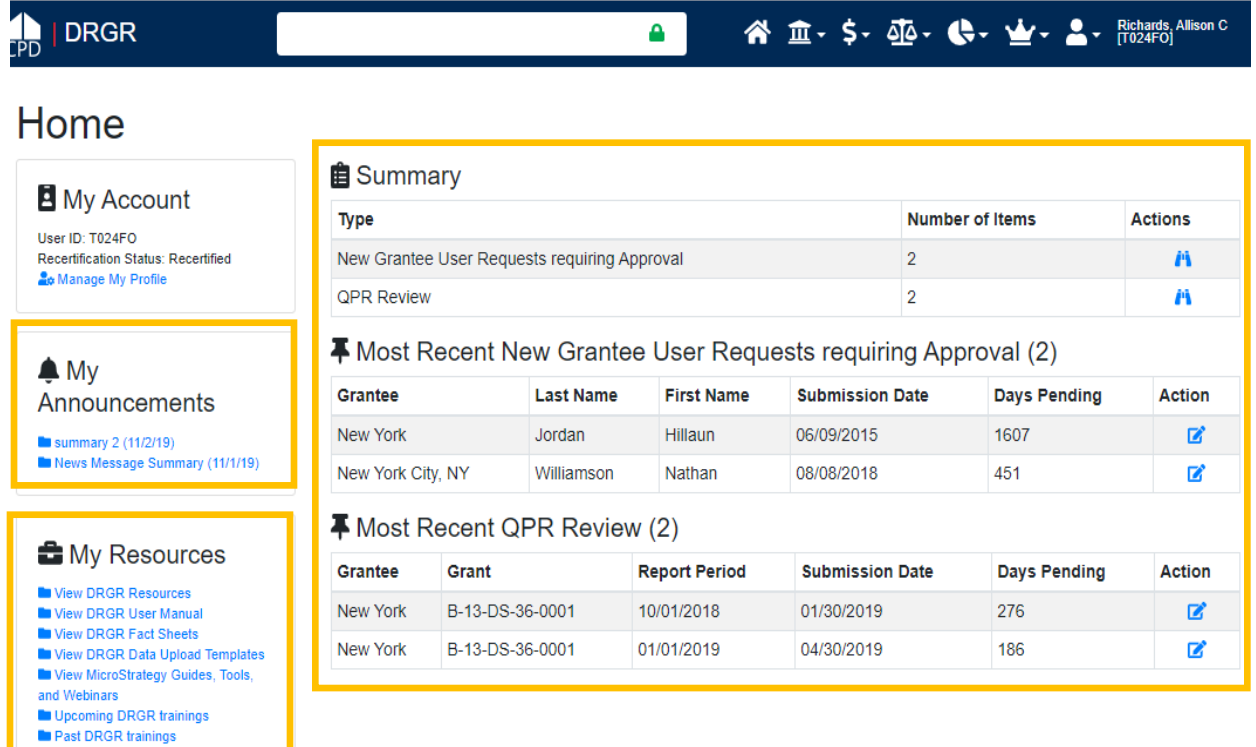